# **PEERNET PDF Creator Plus 8.0**

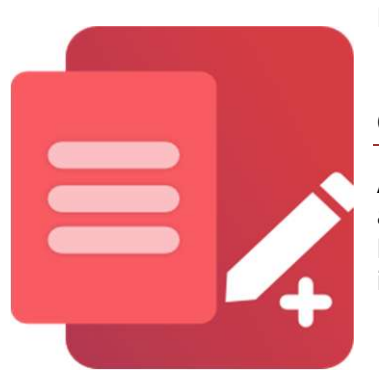

How To Convert DWG Drawings to PDF With PDF Creator Plus

## **OVERVIEW**

A cost-effective PDF creation solution with many included features, [PDF Creator Plus](https://www.peernet.com/conversion-software/create-pdf/) is a [complete solution](https://www.peernet.com/conversion-software/create-pdf/features/) for converting and combining your **AutoCAD® drawings to PDF.** And not only architectural drawings. PDF Creator Plus can create a PDF file or image from any Windows application that can print.

### **TUTORIAL VIDEO**

Watch on YouTube:<https://www.youtube.com/watch?v=dFfbGssuEwA>

#### **PDF Creator Plus Feature Highlights for AutoCAD® and DWG**

- $\triangleright$  Communicate effectively with clients and colleagues; PDF files are viewable almost everywhere without downloading special software.
- $\triangleright$  Easily combine multiple DWG drawings into a single PDF.
- $\triangleright$  [Drag and drop PDF files](https://www.peernet.com/drag-drop-merge-pdf-pdfcreatorplus/) to quickly merge them with your AutoCAD® DWG.
- $\triangleright$  Create complete and to-scale PDF files from any sized drawing, including Blueprint sizes Arch C and Arch D.
- $\triangleright$  Preview, add, organize, and delete unwanted pages before creating your PDF.
- $\triangleright$  More than just PDF, [PDF Creator Plus can also create TIFF](https://www.peernet.com/pdf-to-tiff-using-pdf-creator-plus/), JPEG, and BMP images.

#### **HOW TO CONVERT DWG TO PDF**

**1.** [Download and install a free trial](https://www.peernet.com/conversion-software/create-pdf/pdf-creator-plus-evaluation-request/) to try it out, or [install and activate your pu](https://www.peernet.com/install-activate-pdfcreatorplus/)r[chased copy.](https://www.peernet.com/install-activate-pdfcreatorplus/) The setup program will **PDF Creator Plus 8 virtual printer** to **the same of the same of the same of the same of the same of the same of the same of the same of the same of the same of the same of the same of the same of the same of the same of t** your computer.

PDF Creator Plus can convert and merge DWG drawings to PDF by printing them<br>to the **PDF Creator Plus 8** virtual print-<br>er instead of your regular printer. to the **PDF Creator Plus 8** virtual printer instead of your regular printer.

Combining the **virtual printer** with the **PDF Creator Plus app** allows you to build your PDF from multiple DWG files and other documents. You only need to continue printing additional drawings  $\frac{1}{\|\cdot\| \cdot \sqrt{2\|\cdot\|} \cdot \sqrt{2\|\cdot\|} \cdot \sqrt{2\|\cdot\|} \cdot \sqrt{2\|\cdot\|} \cdot \sqrt{2\|\cdot\|} \cdot \sqrt{2\|\cdot\|} \cdot \sqrt{2\|\cdot\|} \cdot \sqrt{2\|\cdot\|} \cdot \sqrt{2\|\cdot\|} \cdot \sqrt{2\|\cdot\|} \cdot \sqrt{2\|\cdot\|} \cdot \sqrt{2\|\cdot\|} \cdot \sqrt{2\|\cdot\|} \cdot \sqrt{2\|\cdot\|} \cdot \sqrt$ and documents or dropping PDF files into the app until you have collected all the pages and are ready to convert DWG to PDF.

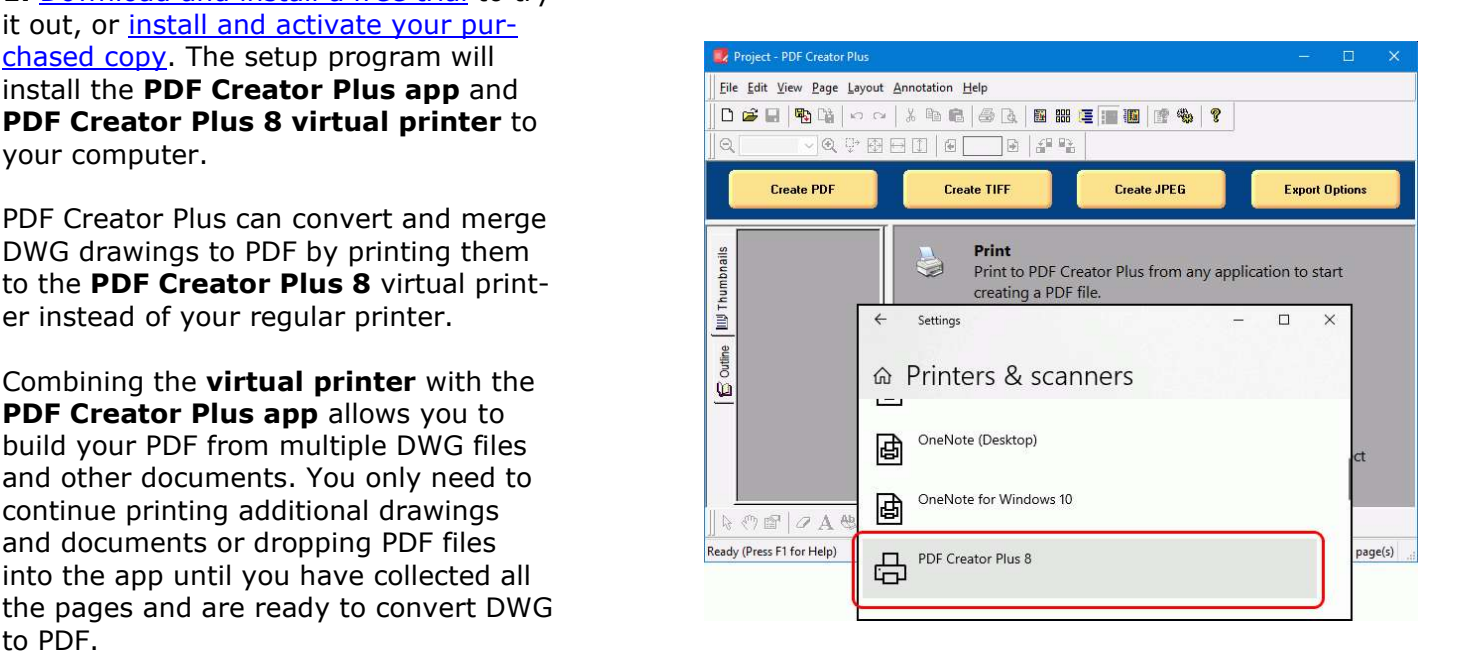

**2.** To start, open your drawing in your CAD program. The most popular program is **Autodesk AutoCAD®**, which we show here.

[Other simila](https://www.solidworks.com/)r pro[ducts are](https://nanocad.com/) **BricsCAD**,<br>[SolidWorks,](https://www.solidworks.com/) and [nanoCAD](https://nanocad.com/), to name a few.

Open your DWG drawing in AutoCAD® and select the **Plot** icon.

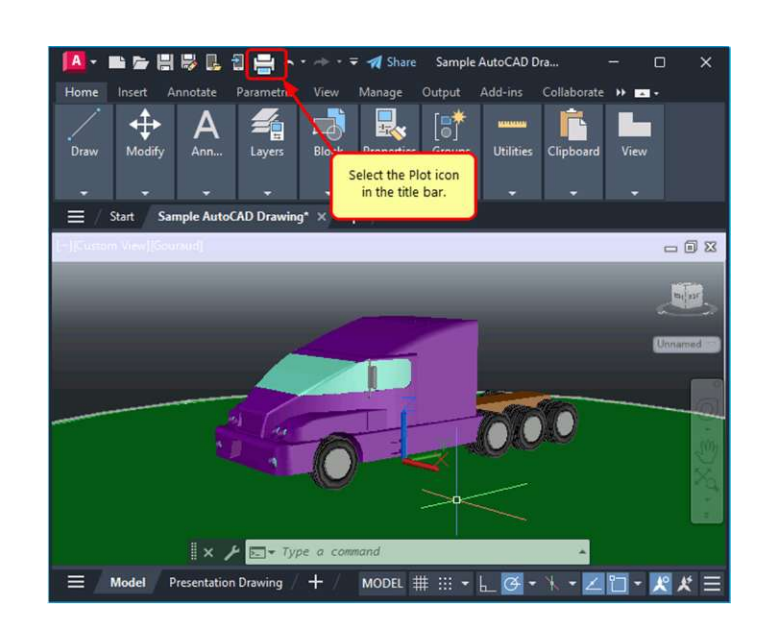

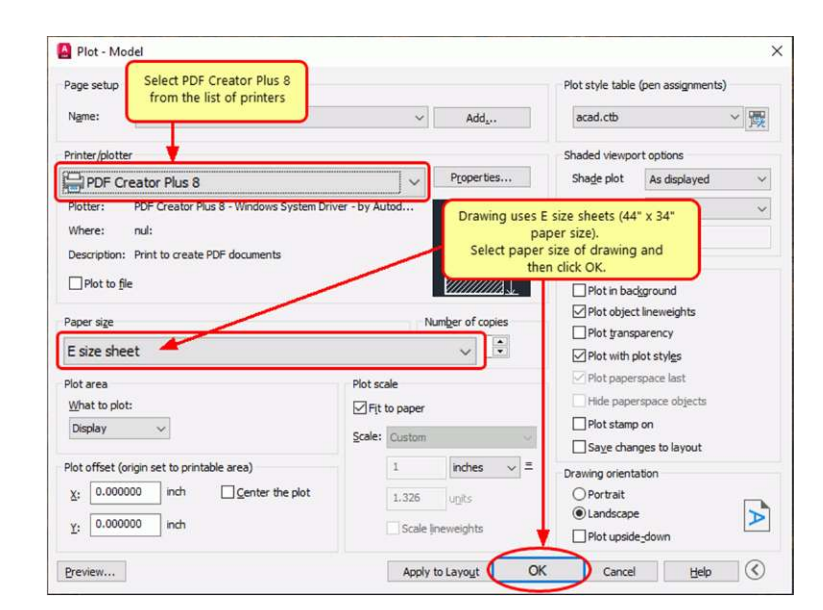

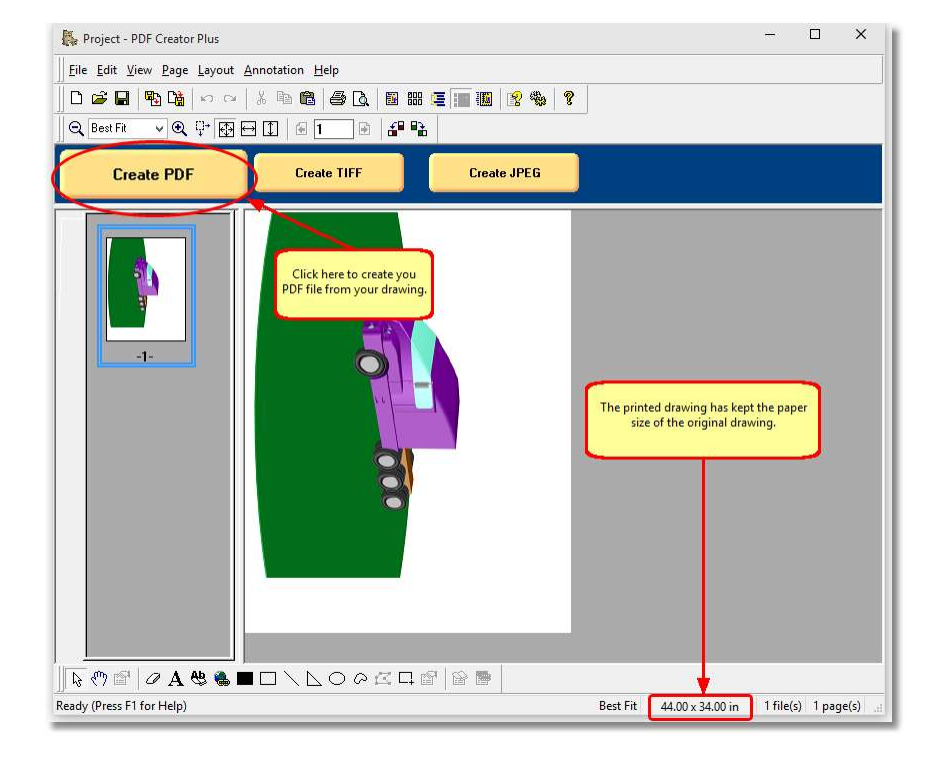

**3.** Set the **Printer/plotter** to the **PDF Where:** nut:<br> **6.** Description: Print to create PDF **Creator Plus 8** printer. For large or custom paper sizes, select the paper size of the drawing.

Click **OK** to plot your drawing.

**4.** The PDF Creator Plus 8 printer **Create PDF** sends the plotted pages from your DWG drawing to the **PDF Creator Plus app**.

From this point, you can create your PDF file now or add more pages by printing additional DWG and other files, or dropping PDF file into the project.

When you are done collecting and organizing all the pages in the app, click the **Create PDF** button to convert your DWG to PDF.

**5.** In the **Create File** dialog, edit the name for your new PDF file and choose where to save it. The next step is to choose options for your PDF file:

- a. Select **PDF file (\*.pdf)** as the
- *Save as type*, b. Check the **Multipaged PDF** and **Embed fonts** options.
- c. If you [added hyperlinks or outline](#page-2-0) [information annotations](#page-2-0)s, check the options for **Create hyperlinks**, **Create outlines**, or both.
- d. Keep the **Open file** option enabled to open the PDF automatically upon creation.

Finally, click the **Save** button to convert your AutoCAD DWG drawing to PDF.

**6.** As PDF Creator Plus converts your **DWG AutoCAD® drawing to PDF** a progress dialog will pop up. If you wish to change the PDF, click the Cancel button to halt the process. Make any desired adjustments and start again.

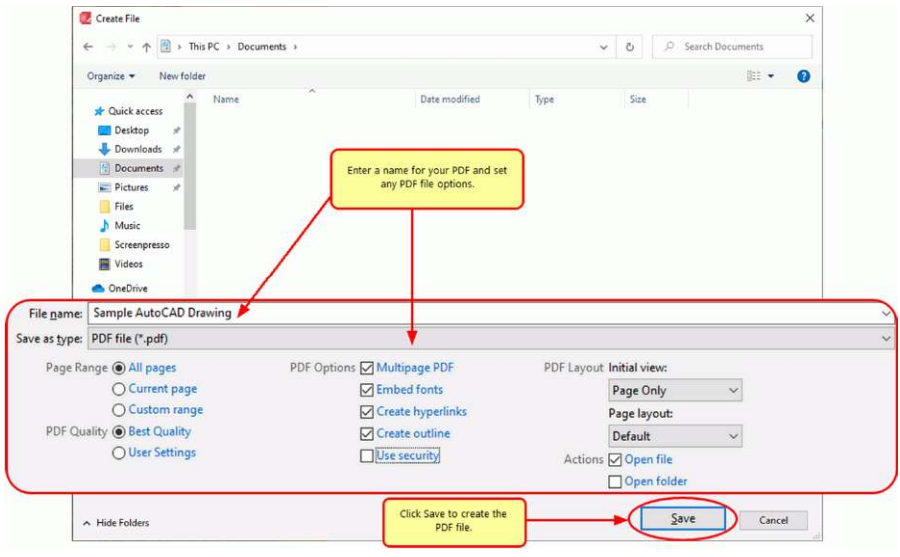

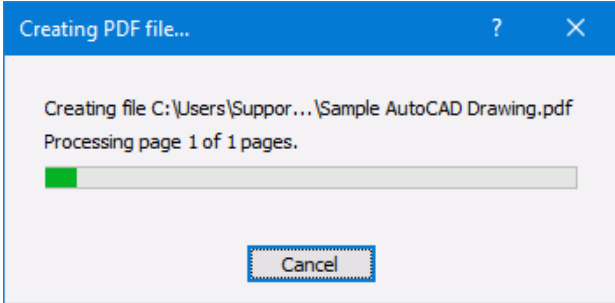

## <span id="page-2-0"></span>**A NOTE ON OUTLINES AND HYPERLINKS**

Although printed pages from PowerPoint do not keep any outline or hyperlink information, there are annotation tools for adding outline headings and hyperlinks back on your pages. See Creating an Outline/Bookmarks in PDF [Creator Plus](https://www.peernet.com/how-to-create-an-outline-in-pdf-creator-plus/) to learn how to add outline information to your pages before creating your PDF. Subsequently, for hyperlinks, see our article [How Do I Add a Hyperlink to a PDF Creator Plus Project](https://www.peernet.com/how-do-i-add-a-hyperlink-to-a-pdf-creator-plus-project/).